## **Downloading and Installing enJoy**

Hi, this is Traci with enJoy Movies Your Way. In this tutorial, I will show you how to download and start the enJoy program. This tutorial is intended for beginners.

If you aren't used to downloading files from the Internet, here are some basic instructions of how to do it. If I go too fast, remember that you can watch this video several times until you understand the steps.

First, click the link to begin the download, which is here, under PURCHASE, DOWNLOAD enJoy. Then you're taken to a page that says click here to download enJoy.

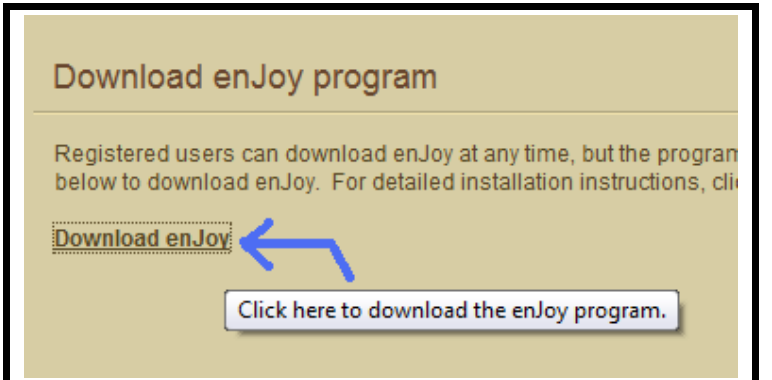

A small window will appear. First choose "Save File", then click OK.

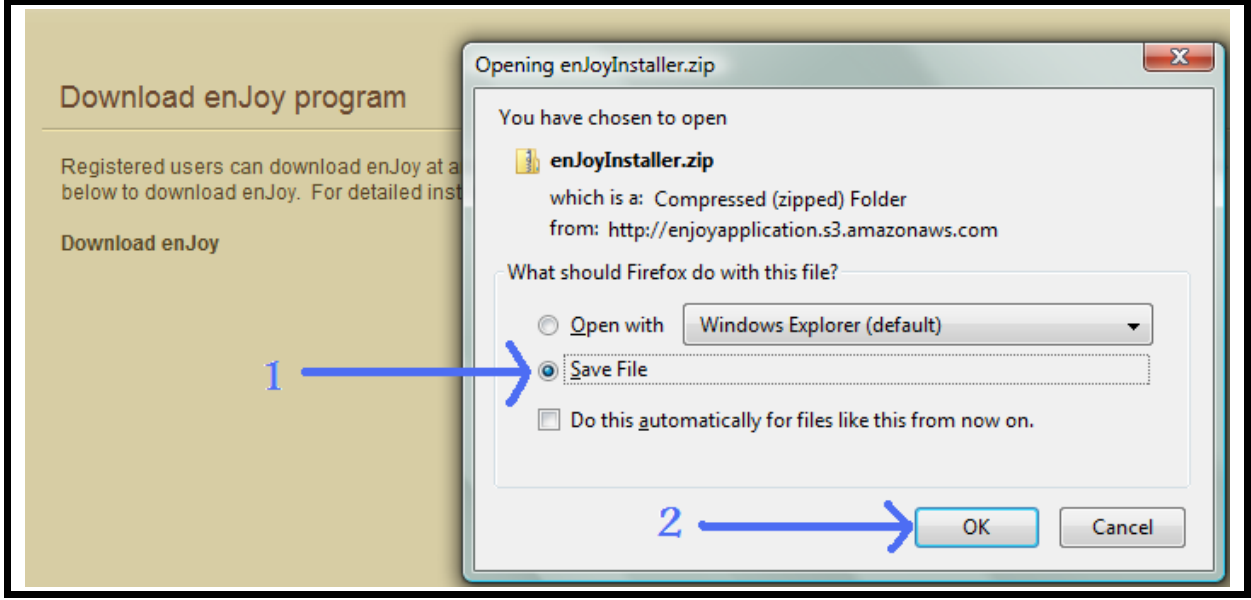

You will see a window that shows the folders and files on your computer. Decide where you want to save the file. For myself, I have a folder for Documents and one for Downloads (which is where I like to save files I have downloaded from the Internet). I will double-click on Downloads to open that folder.

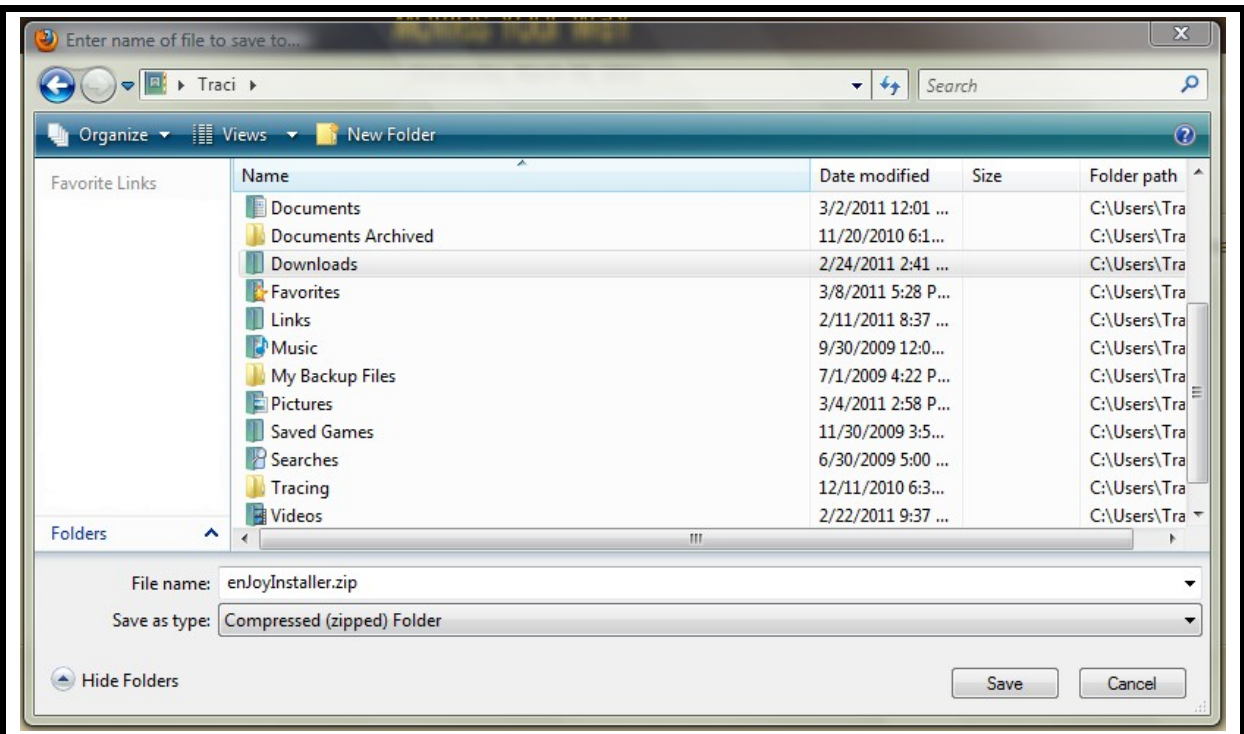

To keep downloaded files organized, I prefer to create a sub-folder by clicking on the New Folder button, then typing a folder name of the program I am downloading.

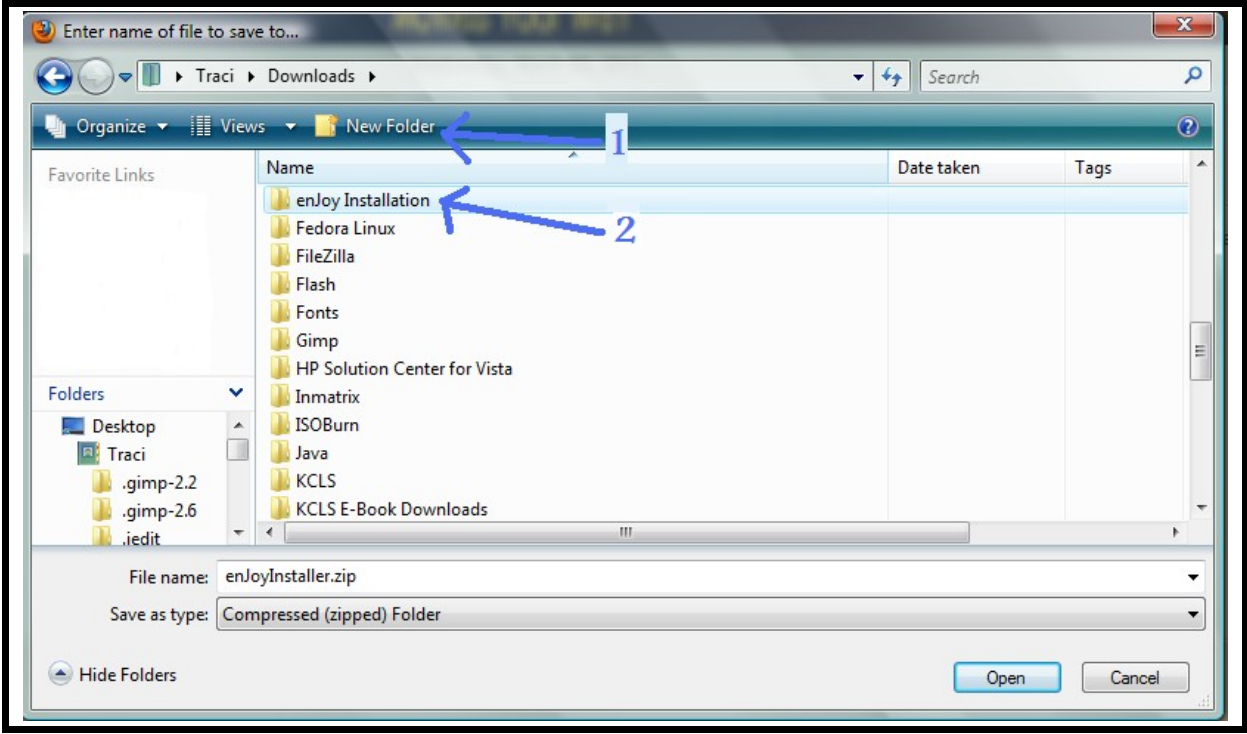

Double-check that the file name is correct and click Save.

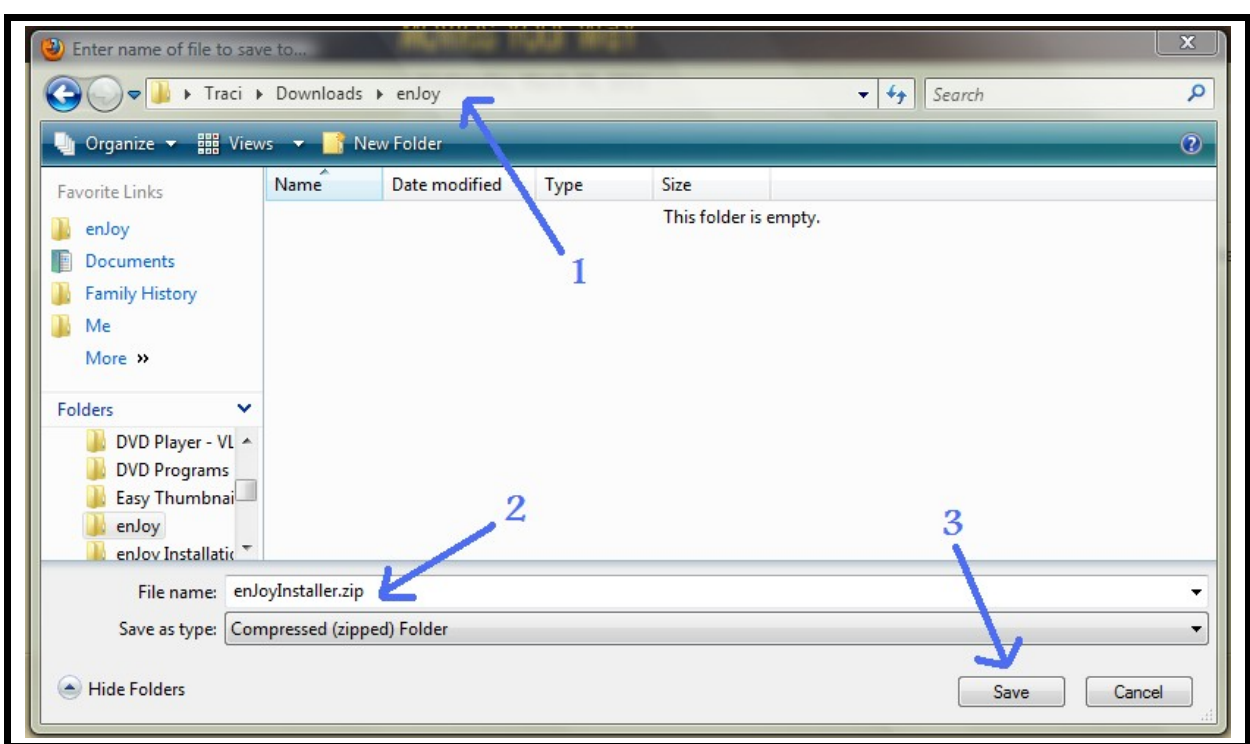

Remember the folder you are saving the file in. Make sure it is the right folder.

You might see a confirmation message telling you that the download is complete.

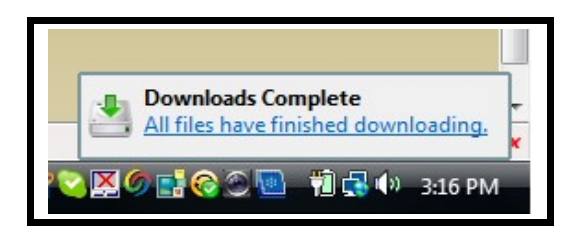

The file has been downloaded to your computer. Now what? Now you need to open the file you downloaded in order to install enJoy.

First, open Windows Explorer (not Internet Explorer, which is used for browsing the Internet). To browse your computer, you need Windows Explorer. Right-click on the Start button in the lower left-hand corner of your screen. When you right-click, a popup menu will appear. Leftclick on Explore to open Windows Explorer.

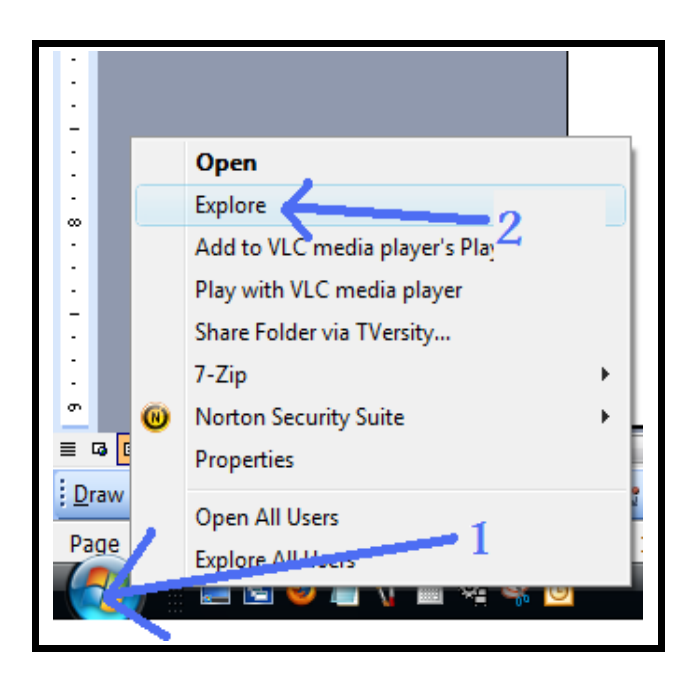

First, navigate to the folder where you saved the enJoy program file by double-clicking folders to open them until you get where you want to be. Second, right-click on the file that you downloaded. This is a zipped file, or a compressed file, and we need to unzip it. When you right-click, a popup menu will appear. Left-click on Extract All to unzip (uncompress) the program files.

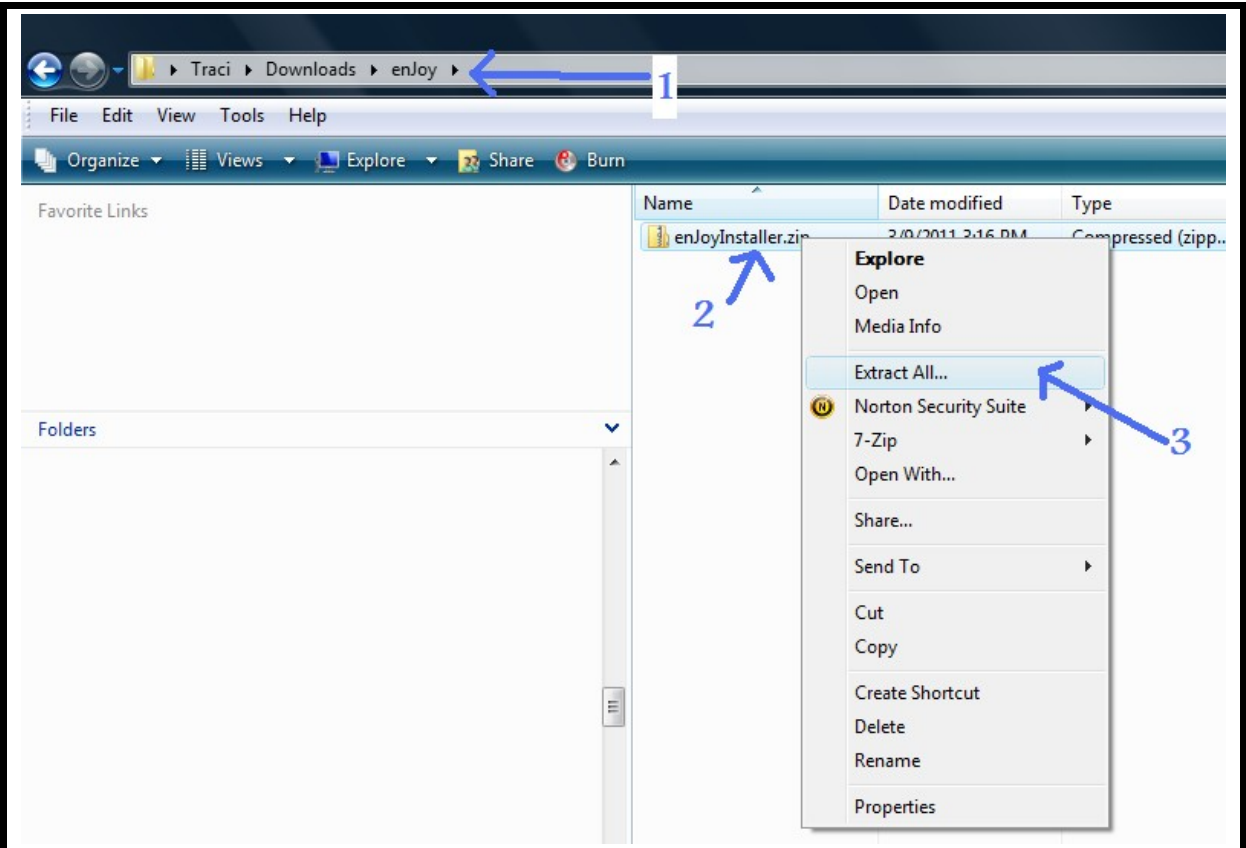

Follow the instructions, which might look like the screen below. Click Extract.

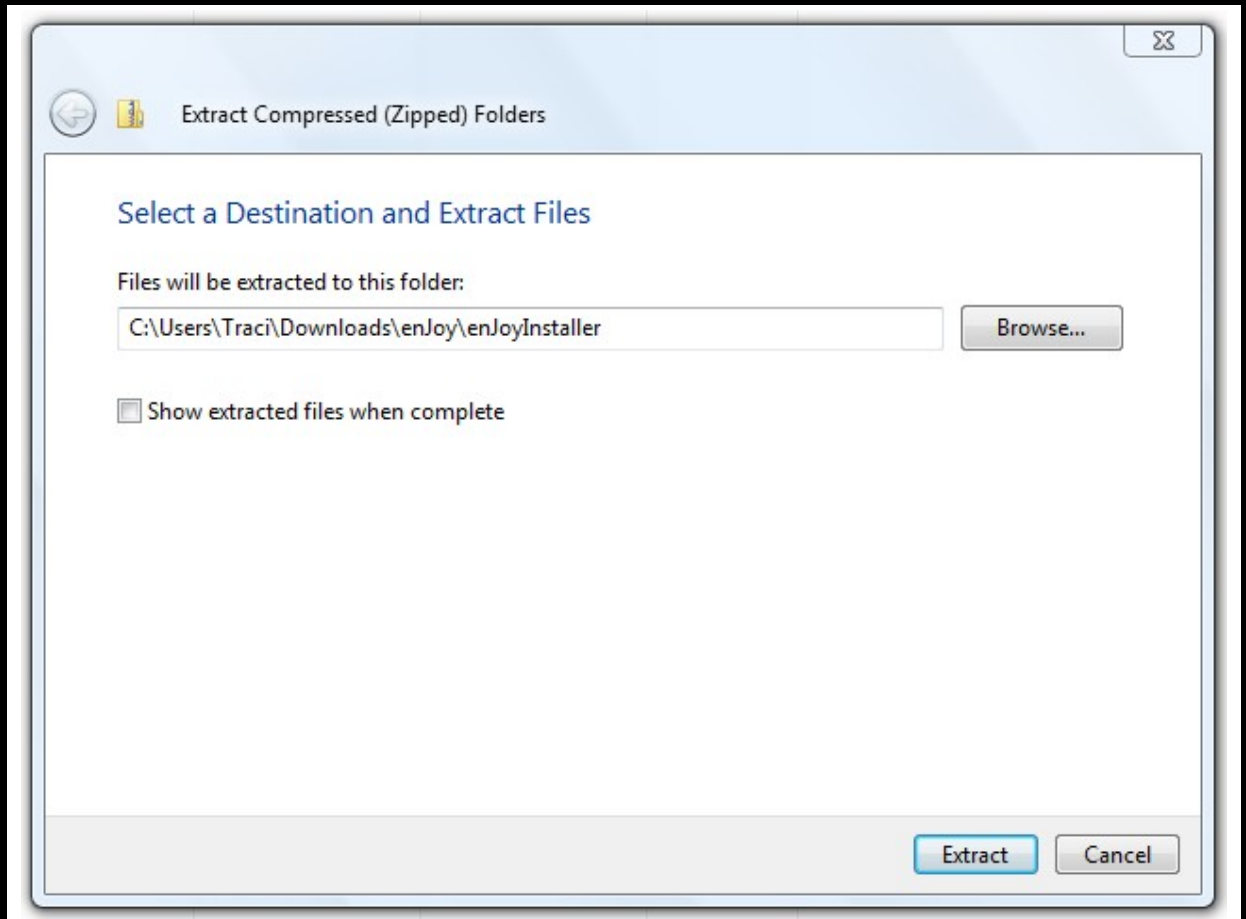

When it's finished, you will see a regular (not a zipped) folder next to the zipped file. Doubleclick on the non-zipped folder to open it.

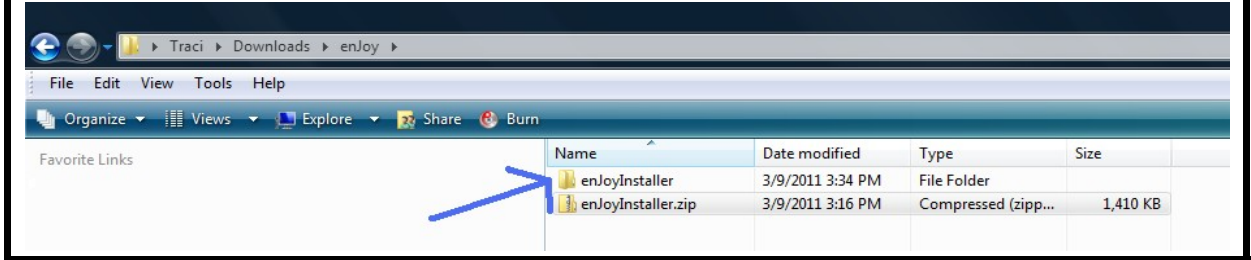

Double-click on the file named setup.exe. You might not see an exe extension. That's OK. This is the setup file to install the enJoy software program on your computer.

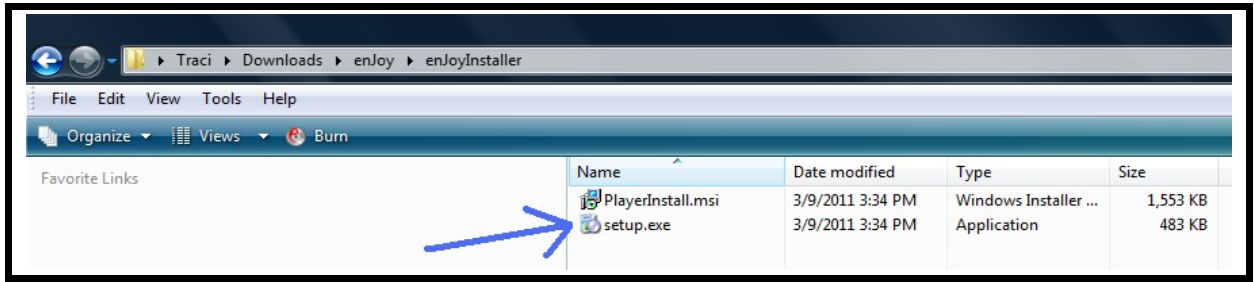

You might see a security warning from your operating system, like this one from Vista:

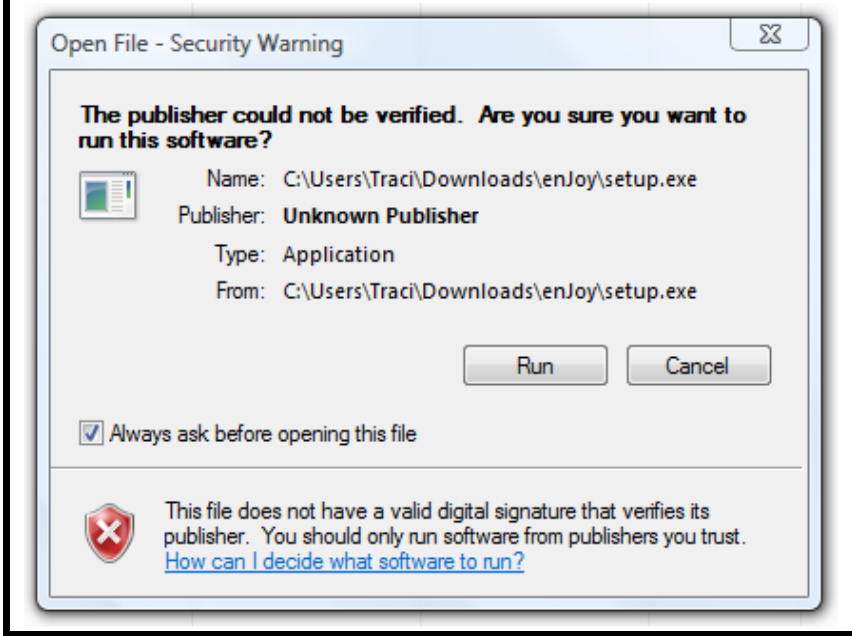

Just click Run or OK to continue. Then just follow the basic steps by clicking Next on each screen.

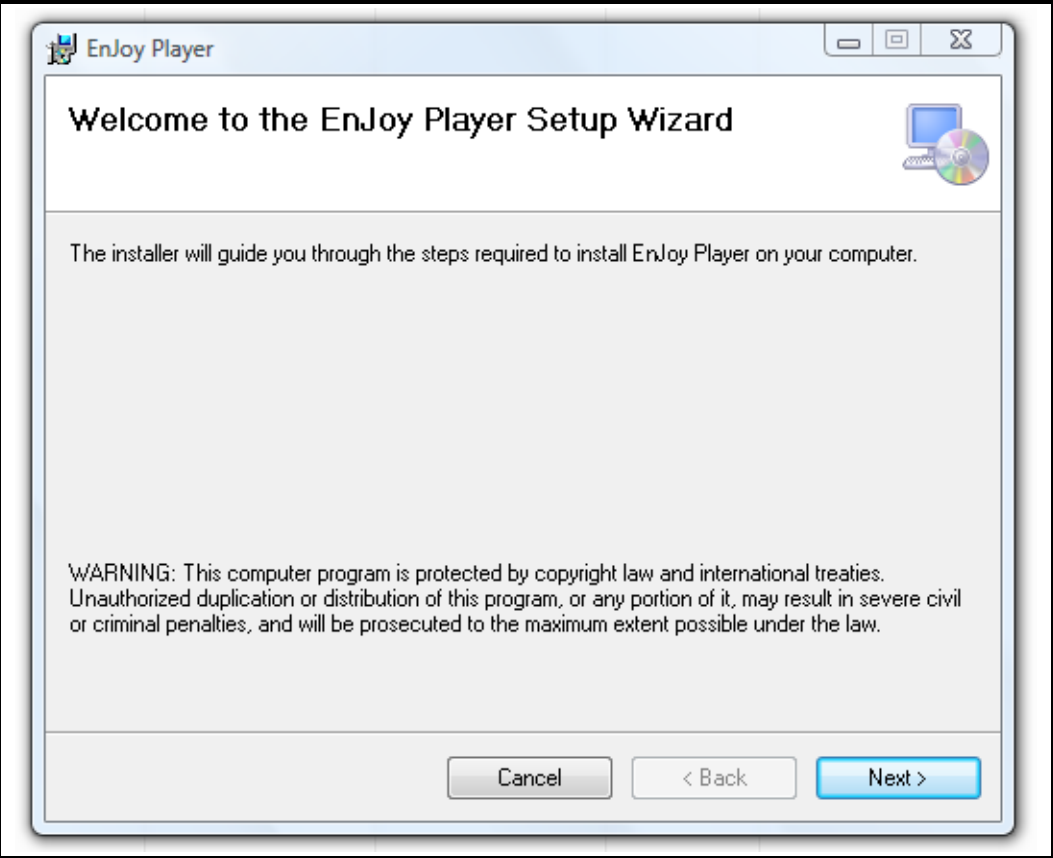

On one screen, you will be asked if you want to "Install Enjoy Player for yourself, or for anyone who uses this computer?" There's no right or wrong choice. It just affects whether everyone can see the enJoy program on their desktops, or if only you can see it.

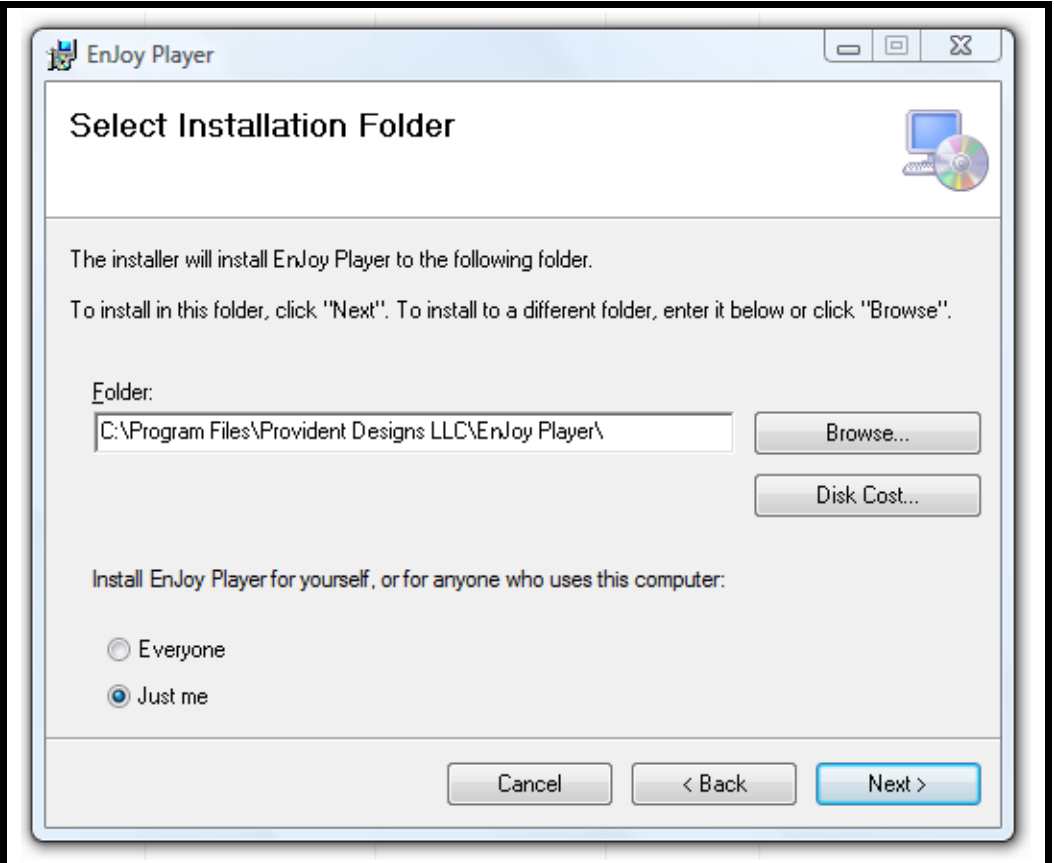

Next, you might see a User Account Control warning message. On Vista, it says: "An unidentified program wants access to your computer." Just click "Allow" to let the enJoy program be installed.

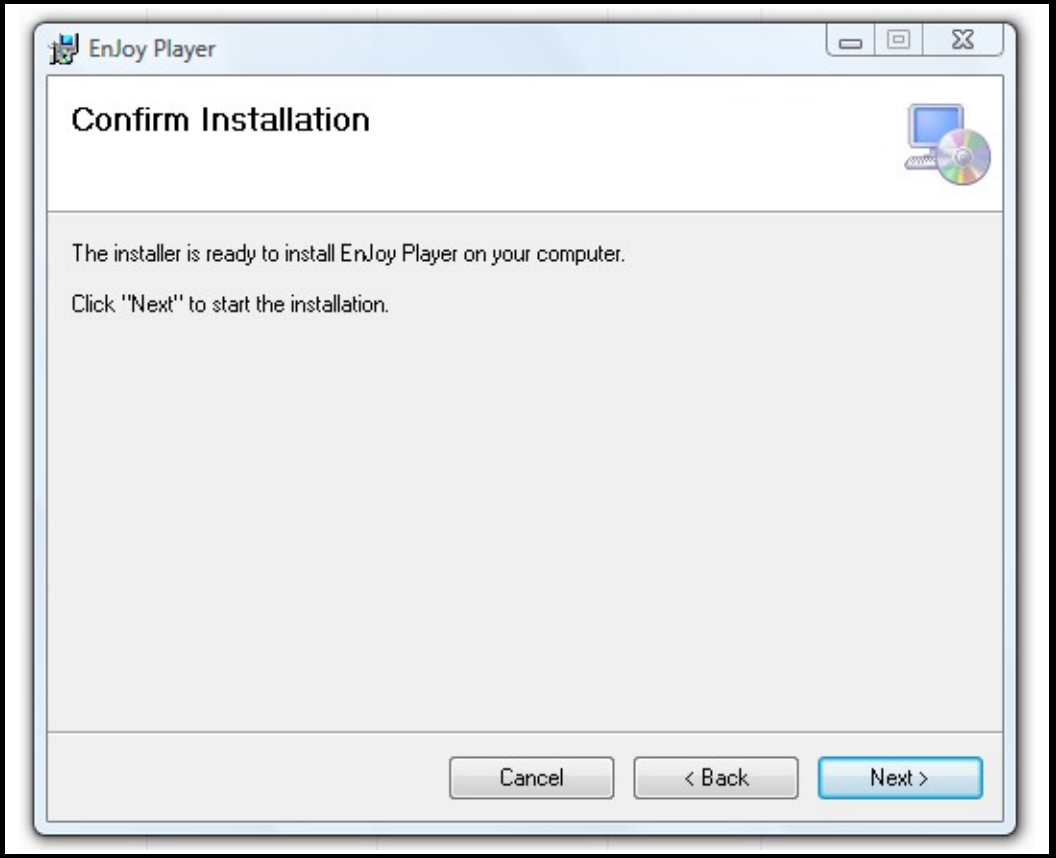

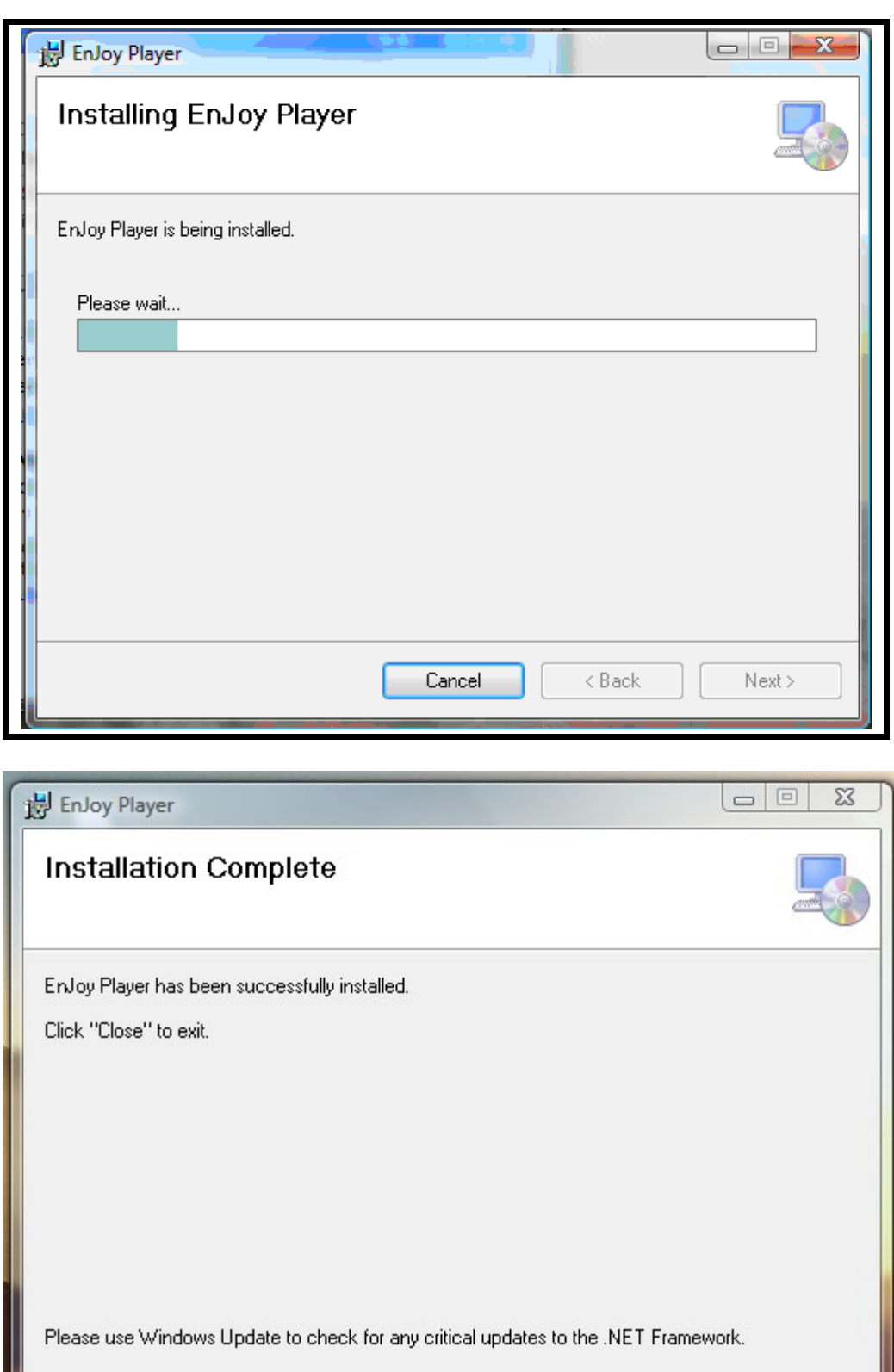

 $\langle$  Back

Cancel

Close

Click Close when the installation is complete. You can also close Windows Explorer by clicking on the red X in the upper right-hand corner.

Once the enJoy program is installed, you can confirm that enJoy is listed in your programs. Click on the Start button, then All Programs, and then scroll down to the E's. You will find enJoy listed there.

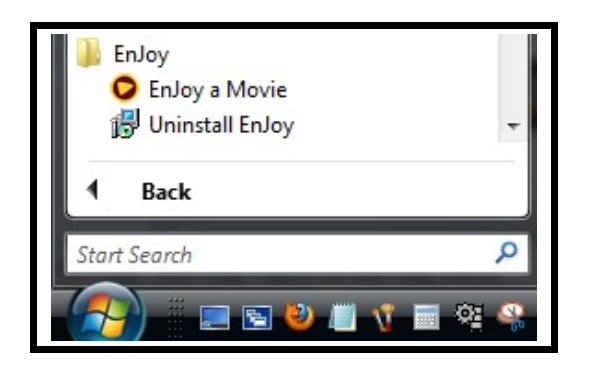

You will see that there is a shortcut on your desktop now, which you can delete if you don't want it cluttering up your desktop. It will not delete the actual program.

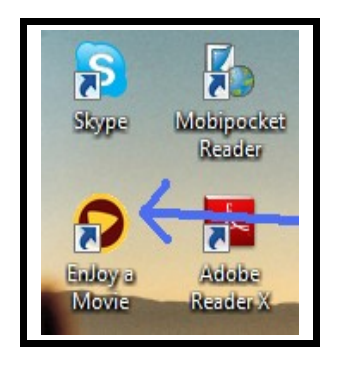

That's it. We have now downloaded and installed the enJoy program. It is now ready to use.